## **g** selectronic

## **Quick Installation Guide**

## **Installation of the Select.live device with SP PRO Series I and II**

### **Introduction**

Thank you for purchasing Select.live, this product will allow you to monitor your SP PRO system wherever you have an Internet connection.

This instruction will show how to install the Select.live device (Order code 005283) for SP PRO series II and SP PRO Series I using Select.live Adaptor Kit for SP PRO Series I (Order code 005290).

This product is currently for single phase systems only.

### **Contents of Packing**

Select.live Device (Order code: 005283)

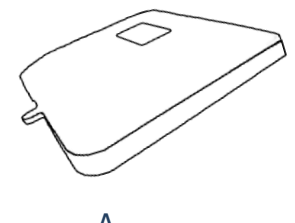

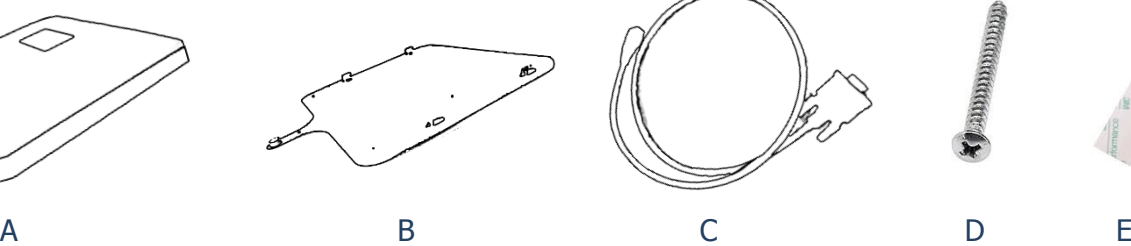

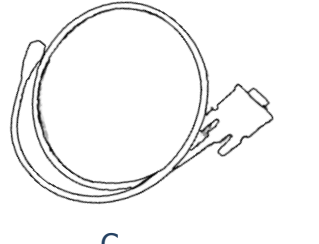

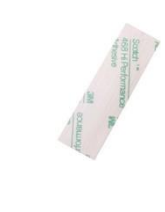

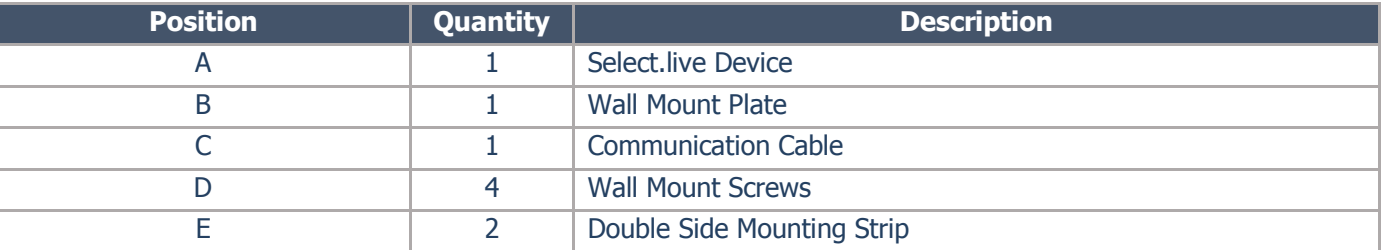

### Select.live Adaptor kit for SP PRO Series I (Order code: 005290)

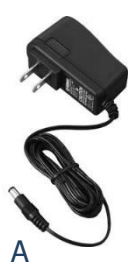

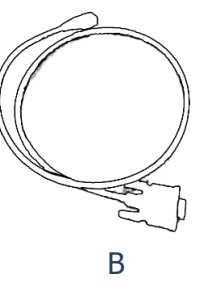

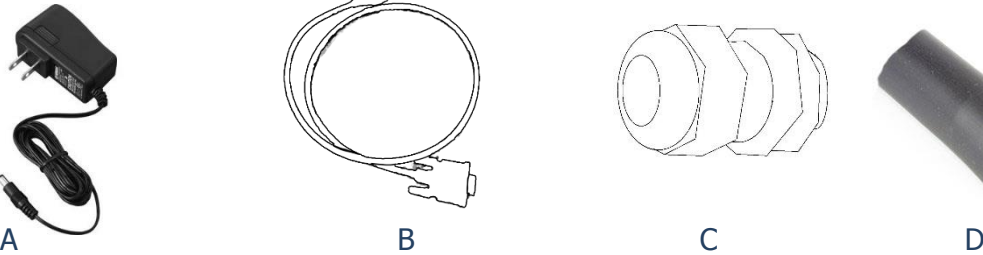

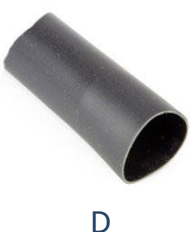

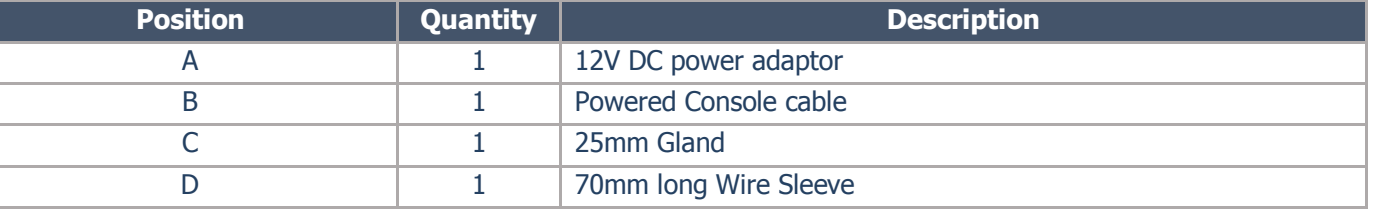

## **Quick Installation Guide**

## **G** selectronic

### **Installation of the Select.live device**

- 1. Mount your Select.live device on the wall as per the following requirements
	- a. The ambient conditions at the mounting location must be suitable for the operation of the Select.live device (see Specification section)
	- b. The mounting location must have access to your Wi-Fi network if you are using a wireless connection for internet access.
- 2. Connect your Select.live device to the SP PRO inverter using the supplied communication cable as shown below to power the device and communicate with SP PRO.

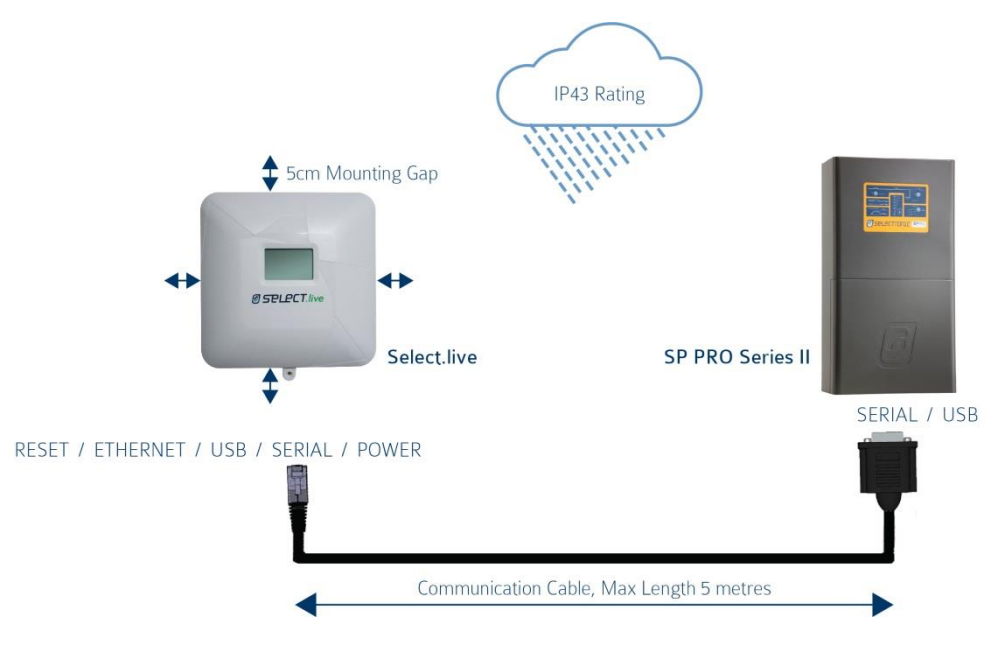

For SP PRO Series I inverter, you must purchase the Select.live Adaptor kit for SP PRO Series I (Order code: 005290) as shown below

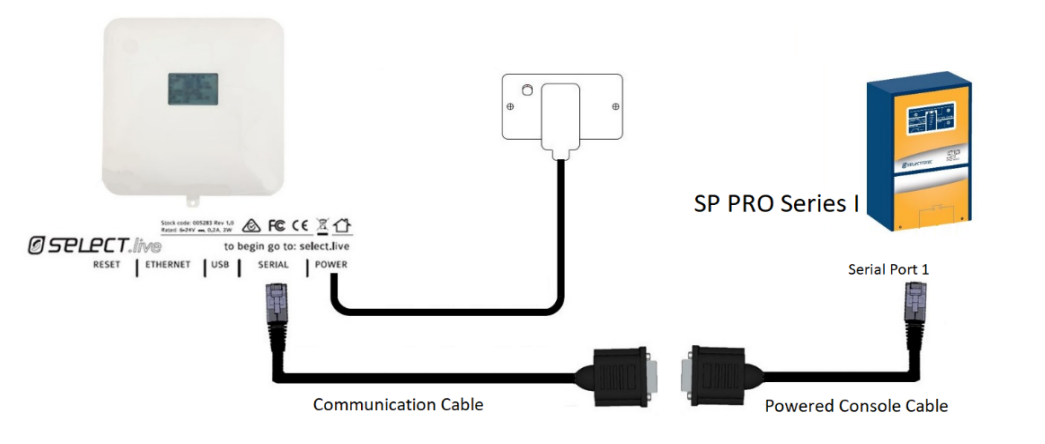

The Gland and Sleeve must be used to fasten the Power Console cable to the gland plate located at the bottom of the SP PRO inverter as shown.

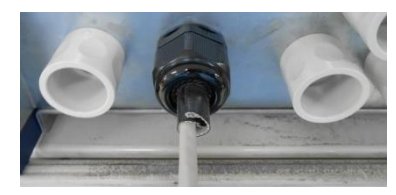

## **G** SELECTronIC

## **Quick Installation Guide**

### **Select.live device setup for internet connection**

3. Turn ON SP PRO inverter. After a minute, you should see the following message on the screen of your Select.live device

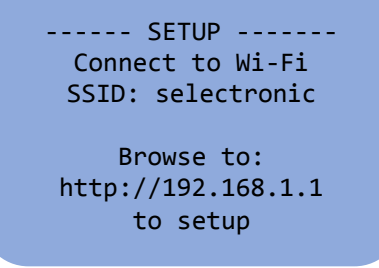

- 4. From the computer or mobile device, connect to the Select.live device using Wi-Fi SSID: "**selectronic"** with no password.
- 5. To setup the Select.live device, open a web browser and enter [http://192.168.1.1.](http://192.168.1.1/) The web link will then direct you to the Select. live device setup web interface.
- 6. From the Select.live device setup web interface, click on the "Setup Wizard" button for the autodetect of SP PRO inverter. Then, select your preferred Wi-Fi or Ethernet connection. If the Wi-Fi network is selected, then provide your Wi-Fi internet SSID and password to connect the internet.

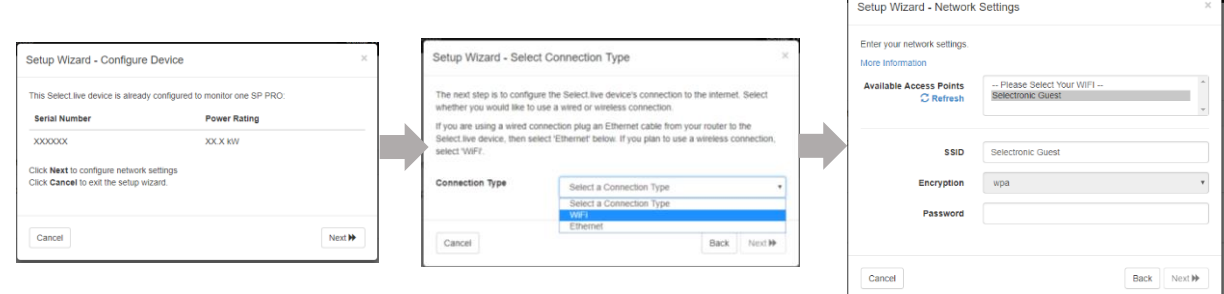

7. Once the Select live Setup Wizard is complete, wait  $\sim$ 30 seconds and then the following display will appear on the Select.live device display screen. Your Select.live device is now ready to register for the Select.live Portal using Device ID and Serial. Note: If Ethernet is selected, connect a network cable from the Select.live device to the modem or router after the Wizard Setup is completed.

Setup Complete ✔

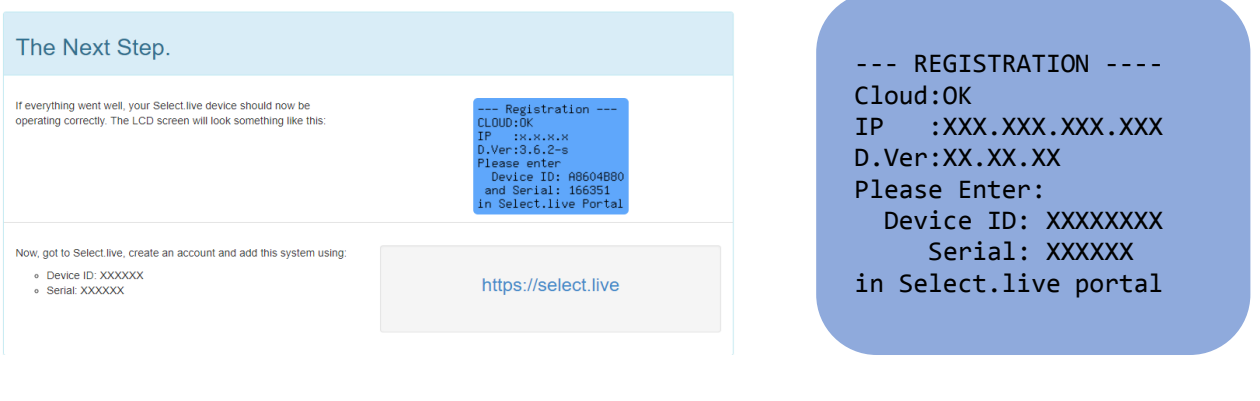

## **g** selectronic

## **Quick Installation Guide**

#### **Select.live Portal Registration**

8. On internet connected computer or mobile device, browse to the Select.live Portal ([http://select.live](http://select.live/)) and click on "Not register yet?". Complete the form to register your account. A verification email will be sent to you, follow the instruction to activate the account.

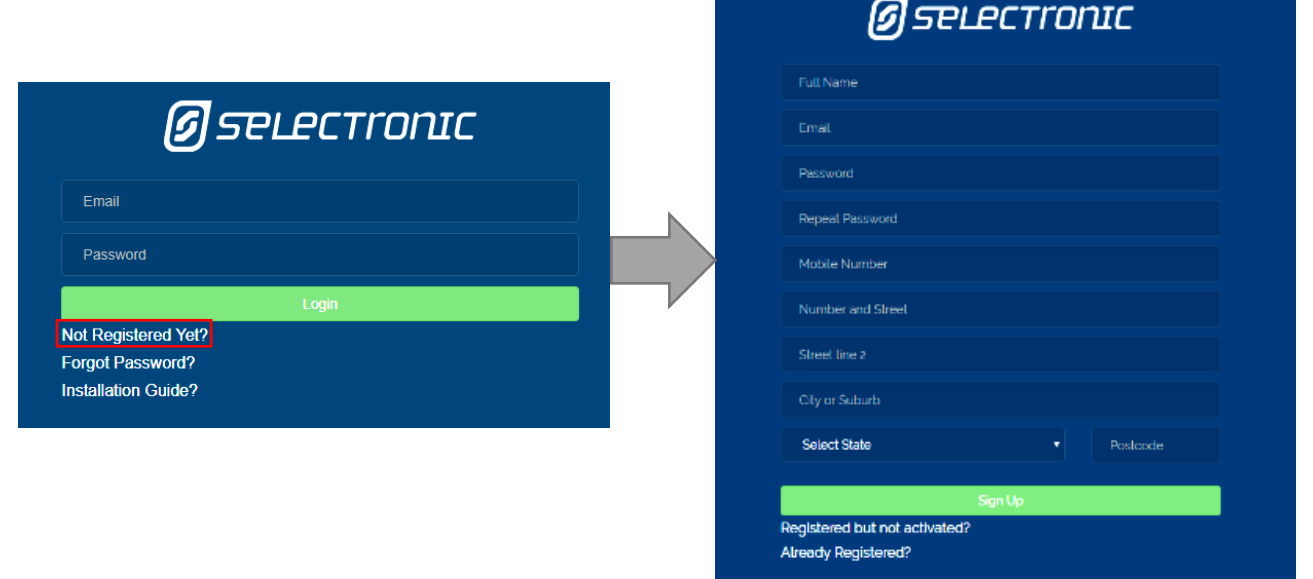

9. Log in to your account and register your Select.live device by clicking "Add a system". Enter the Selec.live Device ID and Serial in the appropriate location as shown below. Note: The Device ID and Serial will be displayed on the Select.live device screen.

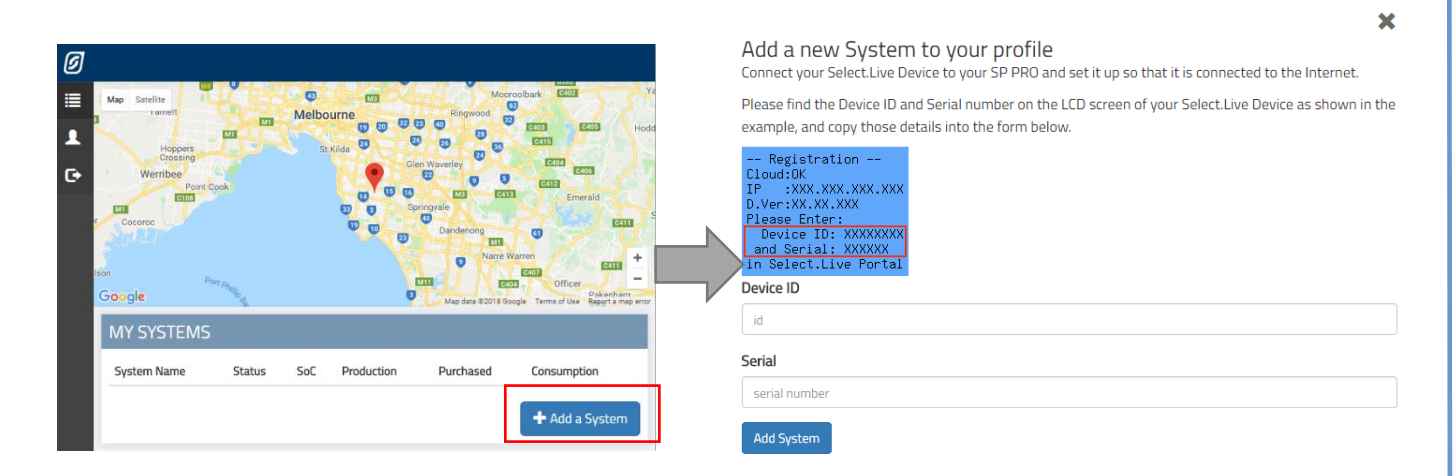

10. Congratulations, you have successfully completed the basic setup for the Select.live device. Now you should be able to see your SP PRO system in Select.live Portal system page.

**Quick Installation Guide**

# **Specification**

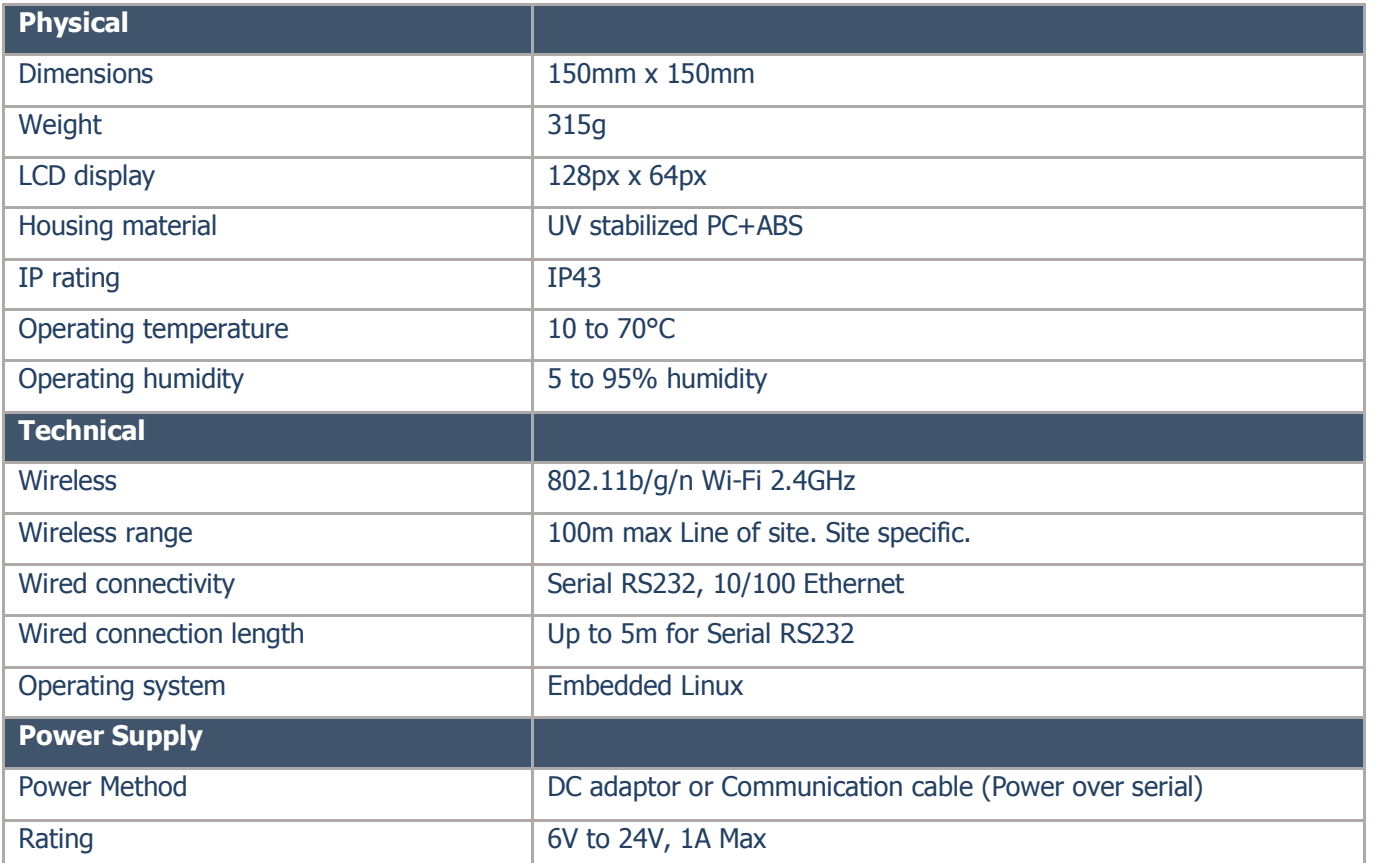

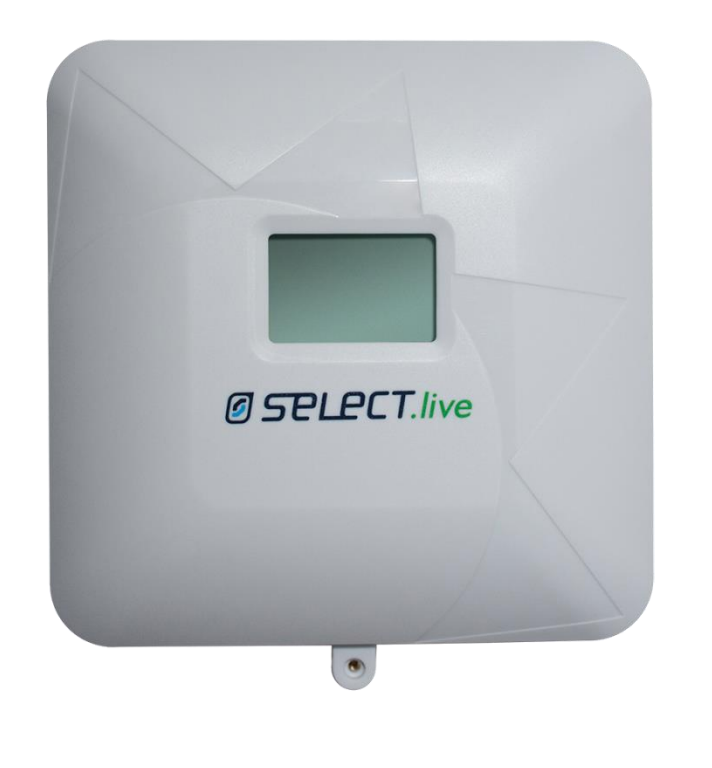

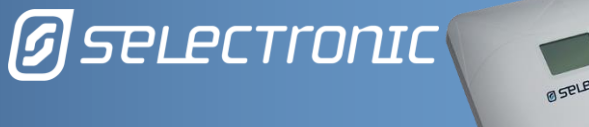

**Ø SPLECT IN** 

**G** SPLECTronIC

**Quick Installation Guide**

# **Troubleshooting**

### **Setup problem**

### **1. I Could not find the "selectronic" Wi-Fi SSID?**

**Cause** 

- Your Select.live device is not powered ON
- Wi-Fi of your Select.live device is connected to a network
- Entered the wrong Wi-Fi SSID and password in the Wizard setup

#### **Solution**

- Make sure your SP PRO is turned ON
- Check the power connection to the Select.live device and check if any text is displayed on the screen to indicate the device is ON.
- Factory reset your Select.live device to reset the Wi-Fi connection and use the wizard setup to connect to the internet.

#### **2. How Do I factory reset the Select.live device?**

Press and hold the Select. live device's reset button for 10 seconds and then release, the device will start up again after about a minute. You will need to remove the unit from the wall to access the reset button.

#### **3. My Select.live device could not auto-detect SP PRO inverter**

Cause

- The Connection between SP PRO and the Select.live device is not correct.
- Your SP PRO login password is different than default password "Selectronic SP PRO" Solution
	- Check your connection between SP PRO and Select. live device as per the instructions.
	- Enter the SP PRO login password during the wizard setup and click AutoDetect to check.

#### **4. The Select.live portal could not connect to my Select.live device**

**Cause** 

- Your Select.live device is not setup

- Your Select.live device does not have an internet connection

Solution

- Run Wizard setup from Select.live device web interface
- Check your Select.live device display screen. If "Cloud: OK" is displayed on the device's screen then the internet is connected to the device, otherwise run the Wizard setup from Select.live device web interface and re-establish the internet connection.

### **5. I could not find Device ID and Serial number.**

After completing the set up Wizard, wait $\sim$  30 seconds, Device ID and Serial number will be shown on the Select.live device display screen. Alternately, the Device ID and Serial number are also shown on the home page of Select.live device web interface.